# Oracle® Cloud Share YouTube Video Posts on Socials

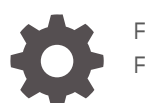

F70212-02 February 2024

ORACLE

Oracle Cloud Share YouTube Video Posts on Socials,

F70212-02

Copyright © 2022, 2024, Oracle and/or its affiliates.

Primary Author: Oracle Corporation

# **Contents**

#### 1 [About This Recipe](#page-5-0)

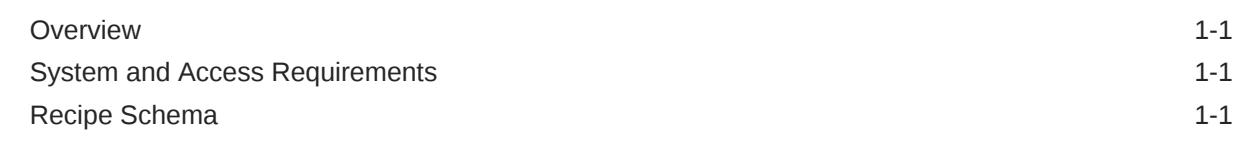

#### 2 [Before You Install the Recipe](#page-7-0)

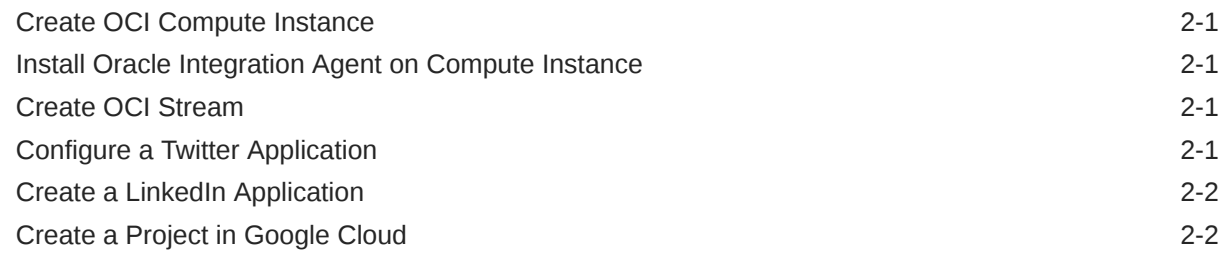

#### 3 [Install and Configure the Recipe](#page-9-0)

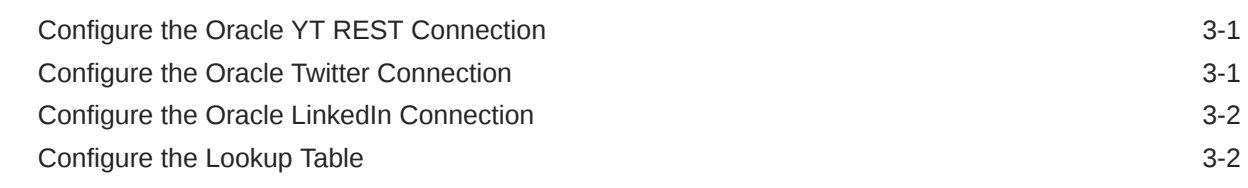

#### 4 [Activate and Run the Recipe](#page-12-0)

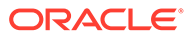

# Preface

This document describes how to install, configure, and run this recipe in Oracle Integration 3.

**Topics:**

- Documentation Accessibility
- Diversity and Inclusion
- Related Resources
- **Conventions**

### Documentation Accessibility

For information about Oracle's commitment to accessibility, visit the Oracle Accessibility Program website at [http://www.oracle.com/pls/topic/lookup?](http://www.oracle.com/pls/topic/lookup?ctx=acc&id=docacc) [ctx=acc&id=docacc](http://www.oracle.com/pls/topic/lookup?ctx=acc&id=docacc).

#### **Access to Oracle Support**

Oracle customers that have purchased support have access to electronic support through My Oracle Support. For information, visit [http://www.oracle.com/pls/topic/](http://www.oracle.com/pls/topic/lookup?ctx=acc&id=info) [lookup?ctx=acc&id=info](http://www.oracle.com/pls/topic/lookup?ctx=acc&id=info) or visit [http://www.oracle.com/pls/topic/lookup?](http://www.oracle.com/pls/topic/lookup?ctx=acc&id=trs) [ctx=acc&id=trs](http://www.oracle.com/pls/topic/lookup?ctx=acc&id=trs) if you are hearing impaired.

#### Diversity and Inclusion

Oracle is fully committed to diversity and inclusion. Oracle respects and values having a diverse workforce that increases thought leadership and innovation. As part of our initiative to build a more inclusive culture that positively impacts our employees, customers, and partners, we are working to remove insensitive terms from our products and documentation. We are also mindful of the necessity to maintain compatibility with our customers' existing technologies and the need to ensure continuity of service as Oracle's offerings and industry standards evolve. Because of these technical constraints, our effort to remove insensitive terms is ongoing and will take time and external cooperation.

## Related Resources

For more information, see these Oracle resources:

- Oracle Integration documentation in the Oracle Cloud Library on the Oracle Help Center.
- Oracle Cloud at <http://cloud.oracle.com>.

#### **Conventions**

The following text conventions are used in this document.

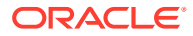

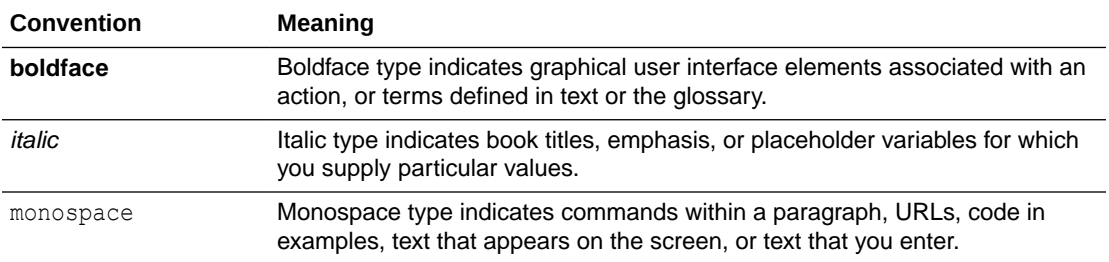

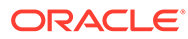

# <span id="page-5-0"></span>1 About This Recipe

Use this recipe to connect to your YouTube channel, get the metadata of videos (such as title, description, and URL), and post the videos on LinkedIn and Twitter.

#### **Note:**

This recipe is available as **YouTube — Socials | Share Video Posts** in Oracle Integration. Oracle provides this recipe as a sample only. The recipe is meant only for guidance, and is not warranted to be error-free. No support is provided for this recipe.

## **Overview**

The recipe demonstrates how to connect to your YouTube channel, get all the playlists, fetch the metadata of videos (such as title, description, and URL), and post the videos to the OCI Streaming service as a JSON.

Two independent app-driven orchestration flows poll the OCI Streaming service, retrieve the JSON data, and share it on LinkedIn and Twitter, respectively.

#### **Note:**

Each time the app-driven integrations poll the video post from OCI Streaming, a random video post is shared on the socials. A random integer is generated to obtain video postings from an array queried from the OCI Streaming service. For instance, if there are thirty videos in a playlist, a random number between 1 and 30 is generated using the JavaScript library, and based on that random number, the video post is fetched from the playlist array and posted on socials.

In this recipe, we use the OCI Streaming service to publish all the playlist video posts as a JSON, and two subscribers are connected to the same stream to consume the video posts.

### System and Access Requirements

- **OCI Streaming**
- Compute Instance
- Oracle Integration

### Recipe Schema

This section provides an architectural overview of the recipe.

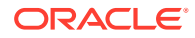

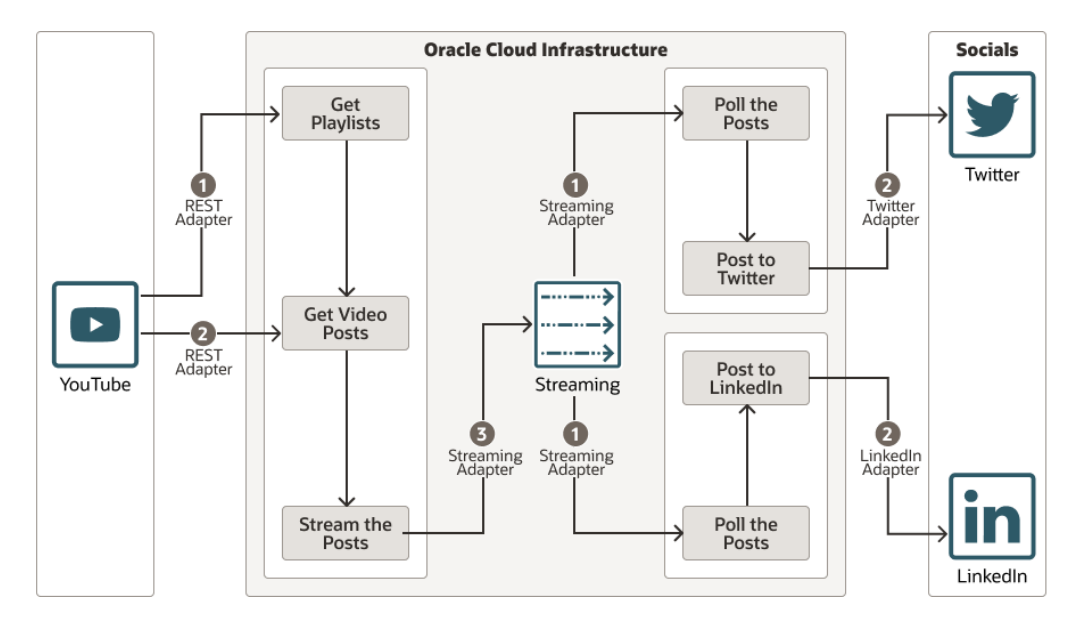

This recipe has the following integrations:

- **YouTube OCI Streaming YT Posts:** This integration connects to your YouTube channel using REST APIs, gets all the playlists, fetches the metadata of videos (such as title, description, and URL), and posts videos to the OCI Streaming service as a JSON array.
- **Share YT Posts on Twitter:** This integration polls all the messages from the OCI Streaming service, and shares them on Twitter.
- **Share YT Posts on LinkedIn:** This integration polls all the messages from the OCI Steaming service, and shares them on LinkedIn.

The recipe has the following controls:

- **Exclude Playlist IDs:** Use this control to exclude playlists from being shared on socials. Enter comma-separated IDs of the playlists that you want to exclude in the exludePlaylistIds key of the lookup table. See [Configure the Lookup Table](#page-10-0).
- **Don't share video posts on LinkedIn and Twitter:** Use this control to prevent sharing posts on socials. For the following keys, set value to **false** to prevent sharing videos on LinkedIn and Twitter, respectively.
	- publishVideoOnLinkedIn
	- publishVideoOnTwitter

The default value for both the keys is **true**.

- **Share number of video posts on LinkedIn and Twitter:** Use this control to specify the number of posts you want to share on LinkedIn and Twitter. You can configure this using the following keys in the lookup table.
	- publishVideoOnLinkedIn
	- publishVideoOnTwitter

The maximum possible value for the keys is 50, and the default value is 1.

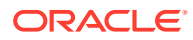

# <span id="page-7-0"></span>2 Before You Install the Recipe

You must perform the following configuration tasks on your OCI, Twitter, and LinkedIn instances in order to successfully connect to these external systems using Oracle Integration and share posts on socials.

## Create OCI Compute Instance

Create a compute instance to install the Oracle Integration agent. See [Create a Compute](https://docs.oracle.com/en/learn/lab_custom_image/index.html#create-a-compute-instance) [Instance.](https://docs.oracle.com/en/learn/lab_custom_image/index.html#create-a-compute-instance)

## Install Oracle Integration Agent on Compute Instance

Download and install the Oracle Integration agent in the compute instance you created.

#### **Note:**

Before you install the Oracle Integration agent, ensure that you create an Agent group. Refer to the same group in the OCI Streaming connection.

See [Agent Download and Installation](http://www.oracle.com/pls/topic/lookup?ctx=appint&id=ICSUG-GUID-72491B67-7445-4B52-94FA-CEC8488E0F4A).

# Create OCI Stream

Create an OCI Stream named **YTPostStream**. The stream must have a single-partition which is used to retrieve video-related metadata as JSON. For this recipe, we have created a default stream pool as a public endpoint. See [Creating Streams.](https://docs.oracle.com/en-us/iaas/Content/Streaming/Tasks/creatingstreamsandstreampools_create-stream.htm)

#### **Note:**

You can choose to create a new stream pool with a private endpoint. While doing so, ensure that the Oracle Integration agent is able to connect to your stream pool.

## Configure a Twitter Application

Create a Twitter application to get access to the Twitter API, which is then used to configure the Twitter adapter. See Prerequisites for Creating a Connection in *Using the Twitter Adapter with Oracle Integration 3*.

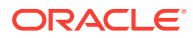

# <span id="page-8-0"></span>Create a LinkedIn Application

Register an application in the LinkedIn developer console to obtain client ID and client secret, which is then used to configure the LinkedIn adapter. See Prerequisites for Creating a Connection in *Using the LinkedIn Adapter with Oracle Integration 3*.

# Create a Project in Google Cloud

Create a project in Google Cloud to connect to the YouTube APIs. See [Creating and](https://cloud.google.com/resource-manager/docs/creating-managing-projects) [managing projects.](https://cloud.google.com/resource-manager/docs/creating-managing-projects)

After creating the project, you must:

- **Create API Key Credentials**: See [Create access credentials](https://developers.google.com/workspace/guides/create-credentials).
- **Enable YouTube Data API v3**: See [Enabling and Disabling Services](https://cloud.google.com/service-usage/docs/enable-disable).

You'll use this API key in the REST adapter configuration.

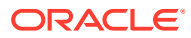

# <span id="page-9-0"></span>3 Install and Configure the Recipe

On your Oracle Integration instance, install the recipe to deploy and configure the integration and associated resources.

- **1.** On the Oracle Integration Home page, in the **Use a recipe/accelerator** section, click **View all**.
- **2.** Find the recipe you want to install, then click **Get**.

A message confirms that the recipe was successfully installed, and the recipe card shows **In use**.

**3.** Click **Configure** on the recipe to configure its resources.

The project workspace opens, displaying all the resources of the recipe. Configure the following resources before you activate and run the recipe.

# Configure the Oracle YT REST Connection

- **1.** In the Connections section, click the connection name.
- **2.** In the Security section, enter the following details:

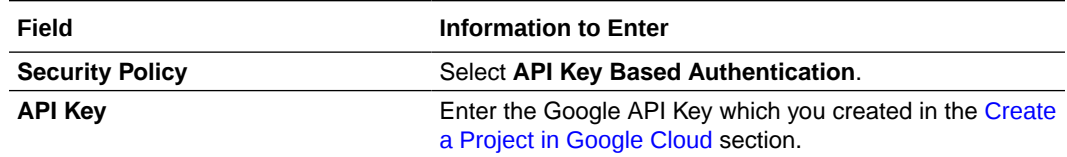

- **3.** Click **Save**. If prompted, click **Save** again.
- **4.** Click **Test** to ensure that your connection is successfully configured. In the resulting dialog, click **Test** again.

A message confirms if your test is successful.

**5.** To return to the project workspace, click **Go back**  $\leq$ 

### Configure the Oracle Twitter Connection

- **1.** In the Connections section, click the connection name.
- **2.** In the Security section, enter the following details:

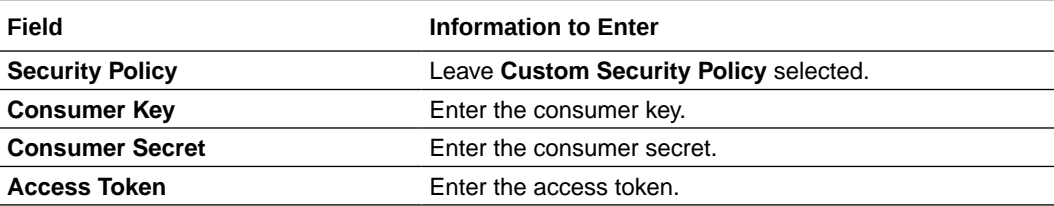

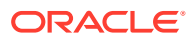

<span id="page-10-0"></span>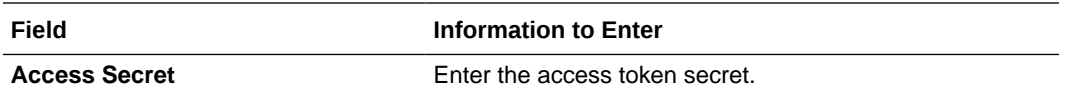

- **3.** Click **Save**. If prompted, click **Save** again.
- **4.** Click **Test** to ensure that your connection is successfully configured. In the resulting dialog, click **Test** again.

A message confirms if your test is successful.

**5.** To return to the project workspace, click **Go back**  $\mathbf{K}$ 

## Configure the Oracle LinkedIn Connection

- **1.** In the Connections section, click the connection name.
- **2.** In the Security section, enter the following details:

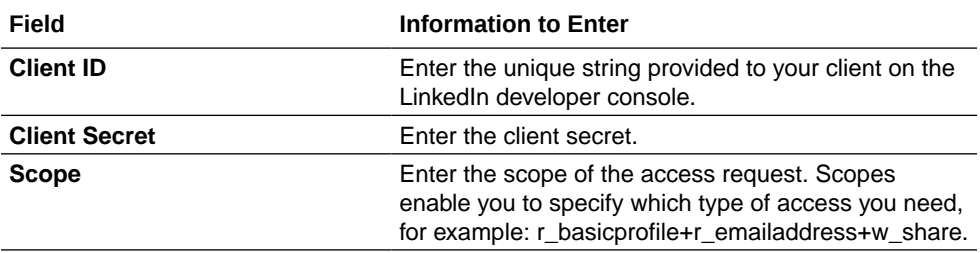

- **3.** Click **Provide Consent**. Prompts LinkedIn to ask consent of the user in order to authorize the application's access to the LinkedIn profile.
- **4.** Click **Save**. If prompted, click **Save** again.
- **5.** Click **Test** to ensure that your connection is successfully configured. In the resulting dialog, click **Test** again.

A message confirms if your test is successful.

**6.** To return to the project workspace, click **Go back**  $\leq$ 

### Configure the Lookup Table

Edit the lookup table to maintain the configurable values.

- **1.** In the Lookups section, click the lookup name.
- **2.** Enter the following information in the lookup table.

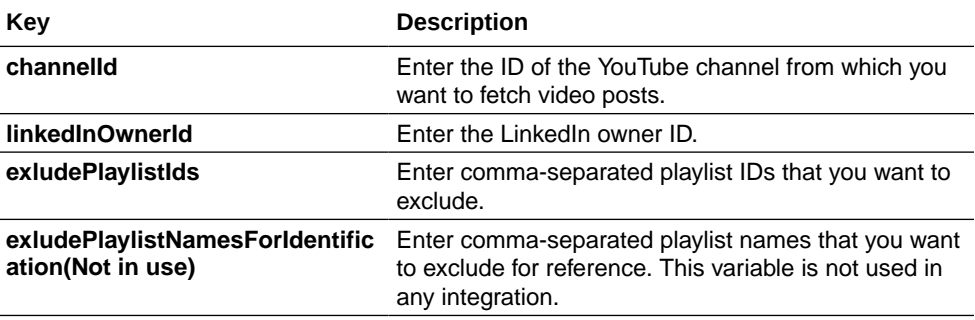

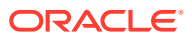

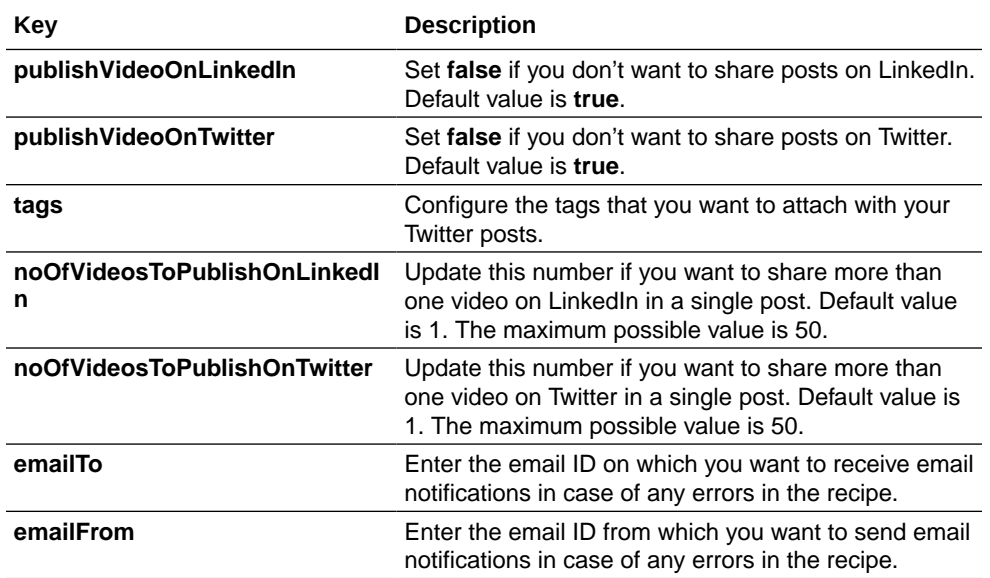

**3.** Click **Save**. If prompted, click **Save** again.

**4.** To return to the project workspace, click **Go back**  $\left\{ \right.$ 

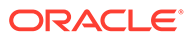

# <span id="page-12-0"></span>4 Activate and Run the Recipe

After you've configured the connections and other resources, you can activate and run the recipe.

**1.** In the project workspace, click **Activate**. In the Activate project panel, with the default project deployment selected, choose an appropriate tracing option, then click **Activate**.

A message confirms that the integration has been activated. Refresh the page to view the updated status of the integration.

- **2.** Run the recipe.
	- **a.** In the Integrations section of the project workspace, click **Actions** ... on the integration flow, then select **Run**.
	- **b.** On the Configure and run page, click **Run**.

You've now successfully submitted the integration for execution.

#### **Note:**

You can also schedule this integration to run at a date, time, and frequency of your choosing. See Define the Integration Schedule.

- **3.** Monitor the running of the integration flow in Oracle Integration.
	- **a.** In the project workspace, click **Observe**. You'll see the integration flow being triggered and running successfully.
	- **b.** To manage errors in your project, see Manage Errors in a Project.
- **4.** Log in to your Twitter and LinkedIn instances and check for the new posts.

#### **Related Documentation**

- *Using the Twitter Adapter with Oracle Integration 3*
- *Using the LinkedIn Adapter with Oracle Integration 3*
- *Using the REST Adapter with Oracle Integration 3*

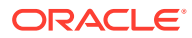